## **Edit Fields: How to use, change and select**

The CTW Probe Software has a very powerful way to allow the User to have a "notes" section that is saved with each and every data collection. This feature is called the "Field Set" and using it allows you to create a page of information that is customized to your needs for information and record keeping.

These "Fields" can be thought of as a notes page where you can keep important information concerning the damper build and data collection. This information can be anything that the User wants including items like: including shock valving, piston, bleeds, customer names, type of race car, or location of that shock on the car. Multiple different Fields can be created and saved and then called out for different needs. Sometimes you need a lot of information and sometimes you just need a few items for a given test. It is all up to the User. This information is later used in the Report section after the collection is finished and can be printed out with the graphs.

We need to first learn how to create and edit our Fields to make them usable. Then we will learn how to bring them into a given Test sequence.

#### **How to create and Edit a Field Set**

User created Fields are stored as a "\*.SET" file type and can be stored anywhere on the computer. Field files can be copied and pasted into multiple computers, making it easy to have the same fields layout on different computers or dynos. You can even share them with other CTW users.

The generic "demo.SET" file that is preloaded with the software is located at:

#### In Documents in the "CTW Automation/Tests" folder.

You can modify this file or save it as a different name. You can also have multiple files saved to create different note sections that might be specific to a particular shock or track or customer. The user can then select from these saved "\*.SET" files when building a test. You should think of these as lines on a piece of paper that you are using for notes; this is just the computer language to make it happen.

#### To Edit, create or copy a Field file.

Below are the five basic ways to create your Field lines for entering notes. They allow you to have a wide variety of ways to enter data and notes about your shock.

Field types are:

- 1. **String** Allows one line of text.
- 2. **Multiline string** allows unlimited lines of text. Use this field to type sentences or paragraphs.
- 3. **Value** enter a single value by typing or with a scroll bar. In the demo 0-9.75 in/sec
- 4. **Choose** Allows the user to select from a user defined list, in the demo A, B, C, D are the options available.
- 5. **Check-** adds true/false

To begin creating your own, open the "demo.set" file with notepad. It will look like the image below:

# **Basic field layout**

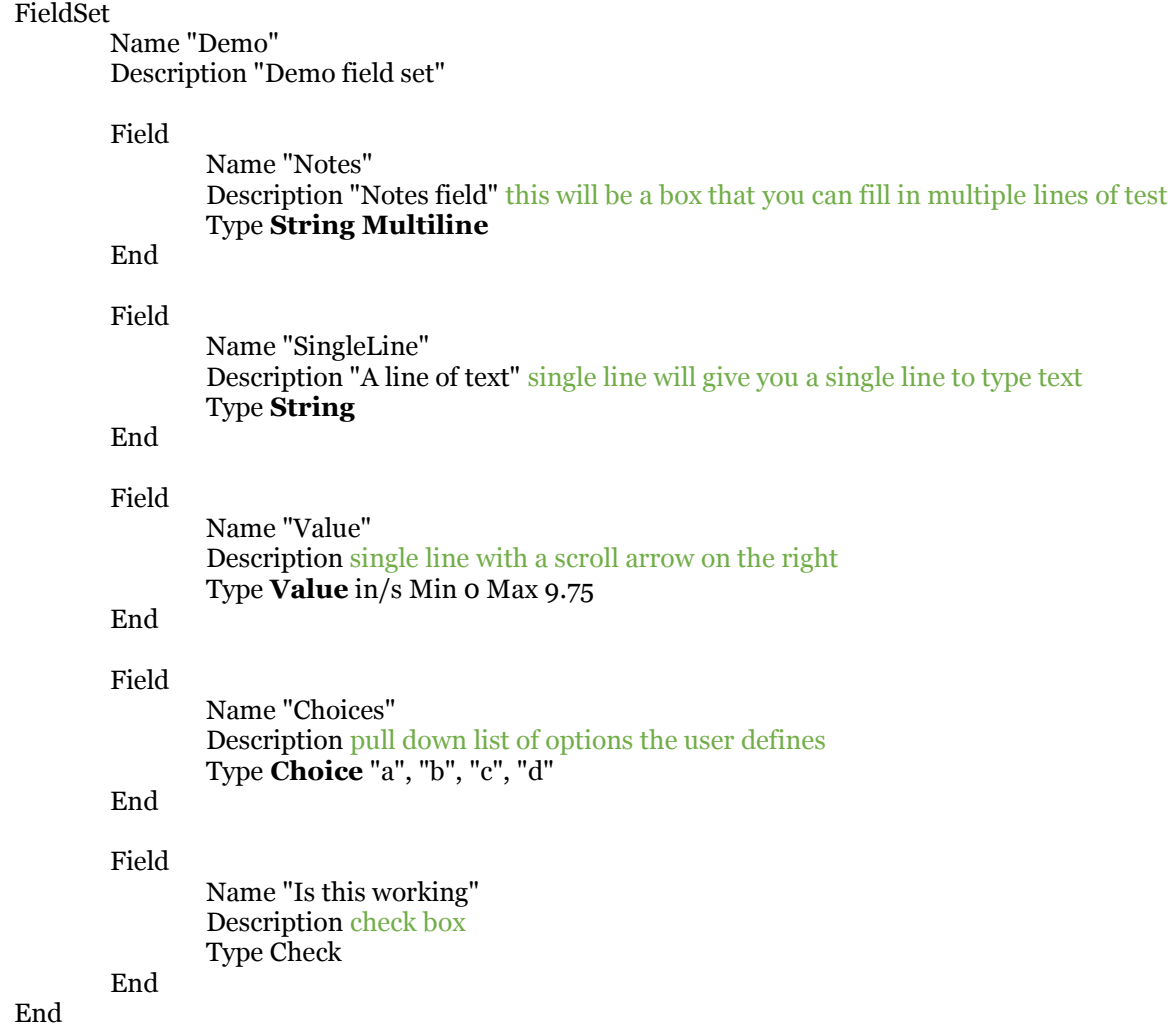

This is what it would look like in the Probe Software:

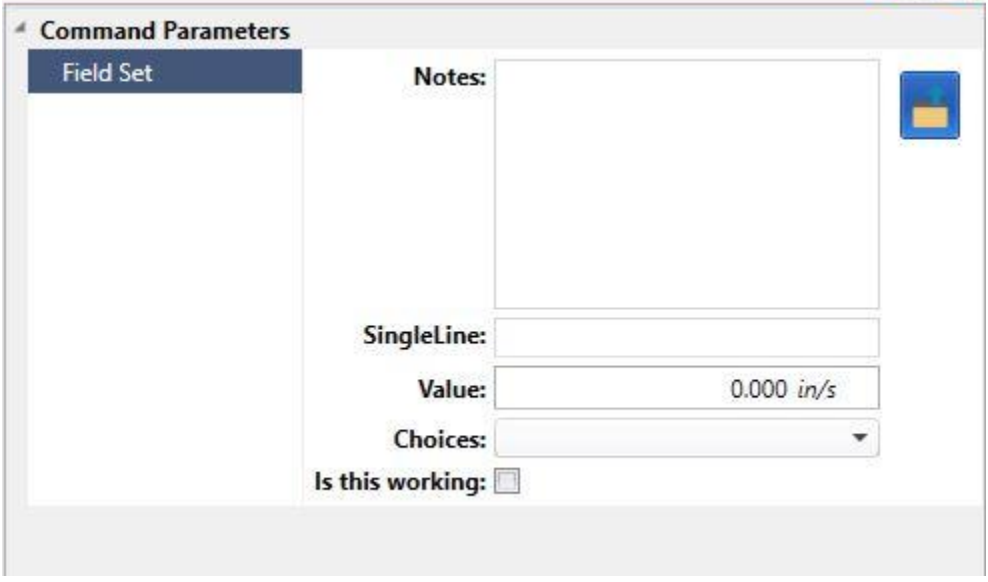

## **Description of an individual field**

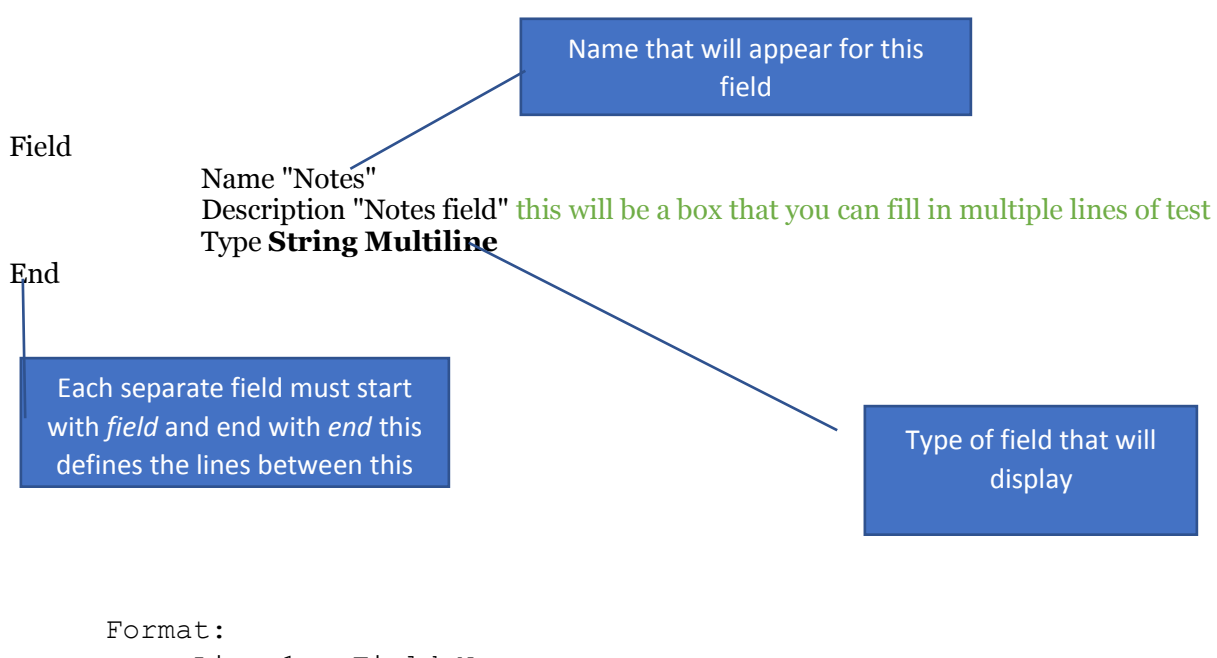

 Line 1 – Field Name Line 2 – Description (optional) Line 3 – Type (See below.)

#### **Formatting of the "Type" line**

#### Multiline String - Type String Multiline

 *No other entries required or allowed*

#### String- Type String

 *No other entries required or allowed*

#### Value -Type Value XXXX Min YYYY Max ZZZZ

*XXXX = units of value. YYYY = minimum allowable value. ZZZZ = maximum allowable value.*

#### Choose - Type Choice XXX, YYY, ….

 *After the word "Choice" the user builds the list of choices. Each item must be enclosed in quotes. The different items must be separated by a space.*

#### Check – Type Check

*No other entries required or allowed*

Remember the "description" is only used in the .set, not visible on the create field window

# **User modified field file example.**

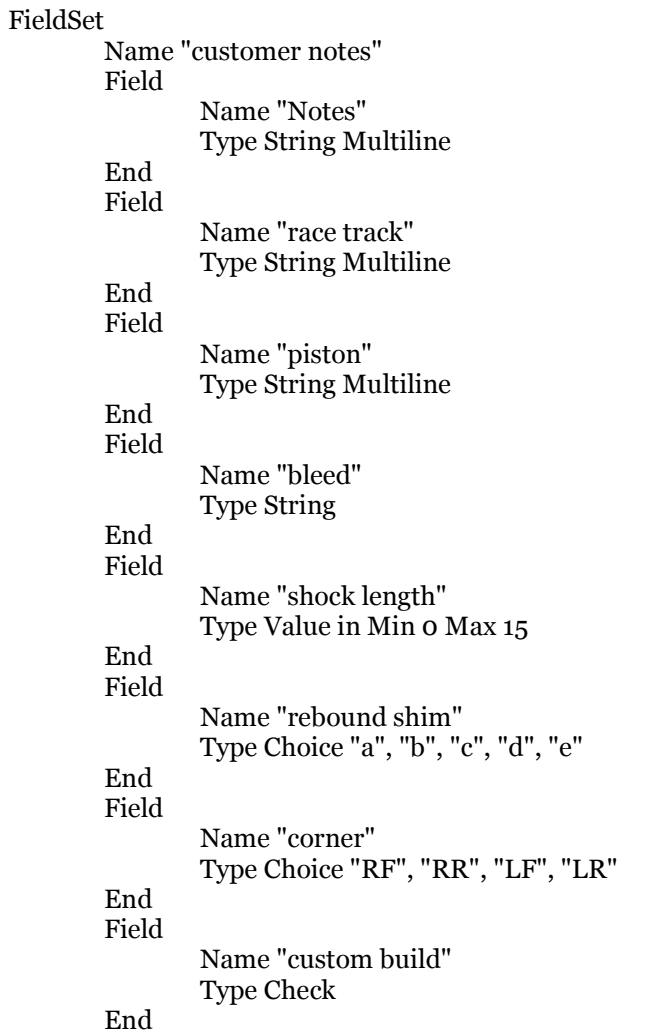

End

## **How to use the Fields within the CTW Probe Software**

Below is the Test Builder page from CTW Probe software. You choose which Field Set you want in the Start Recording box. The right column has a File Folder image, click on this and select which Field Set you want for this Test.

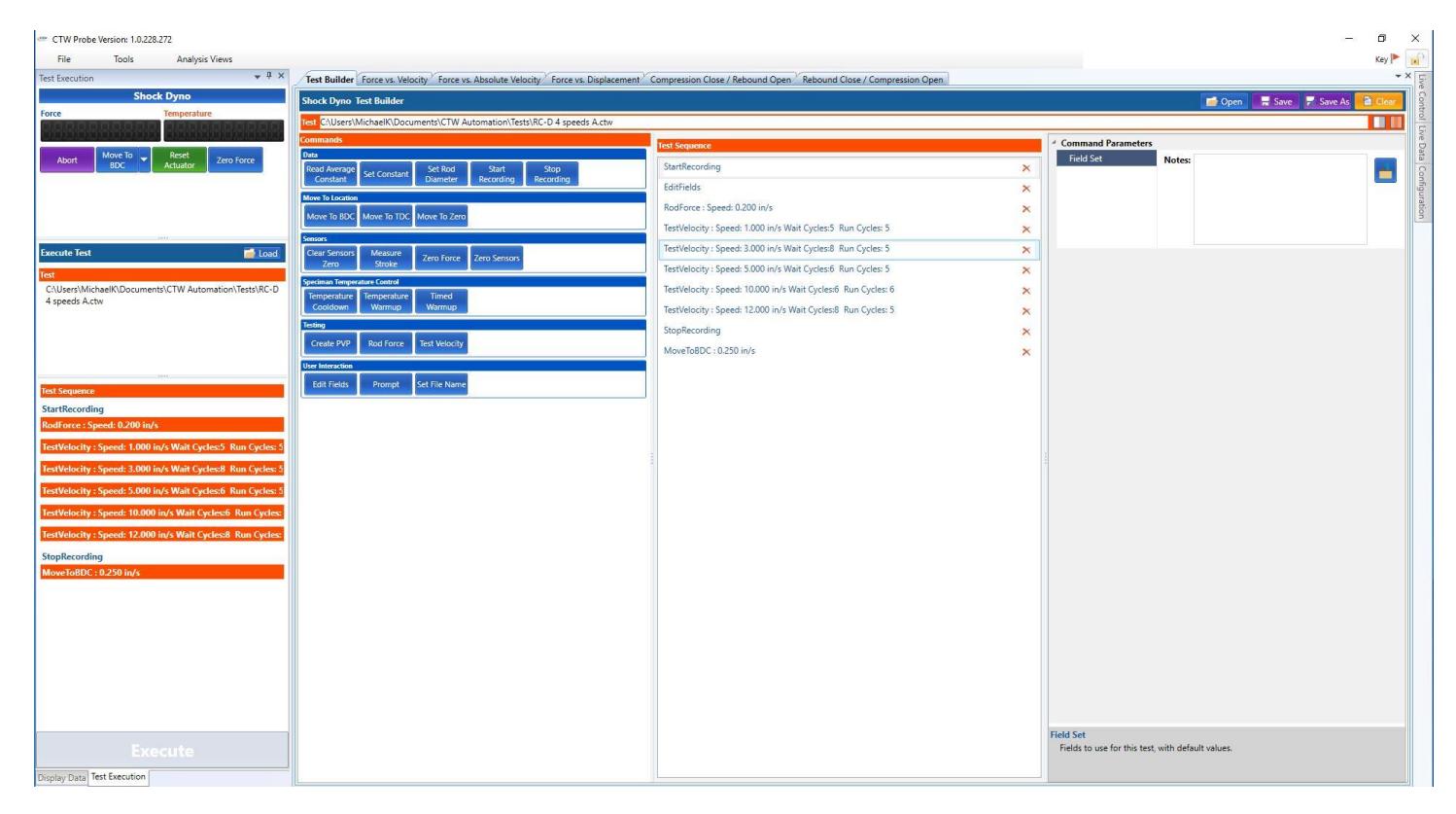

Then using the "Edit Fields" command, add this to your Test. It is best to add just after the "Start Recording". Then, during the Test (when the dyno is running) a window will show up on the screen for you to enter all the information that you have called out in the Field Set. This information will be saved with the data collection and will appear in the report for that collection.

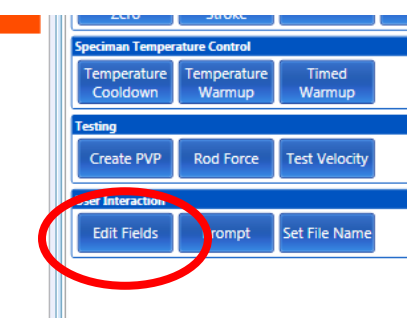

Test Builder – "Edit Fields" tab

## **Report with no data entered, user modified fields example above**

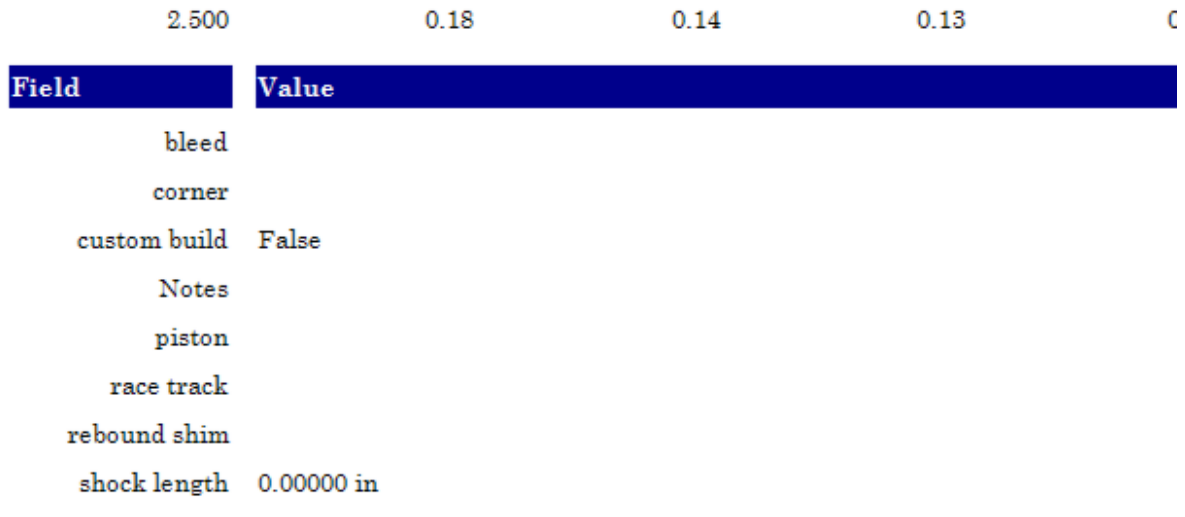

# **Report with data entered from user modified example above.**

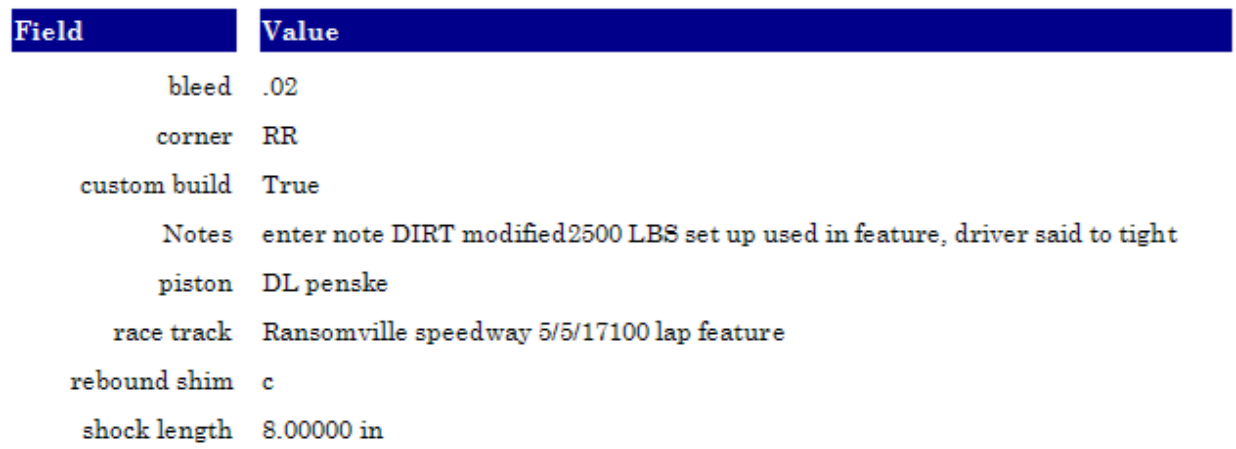

Fields can be modified after a data file is saved. Right click on the file name in the data display column. Select "edit". File editor window allows the user to modify any field.

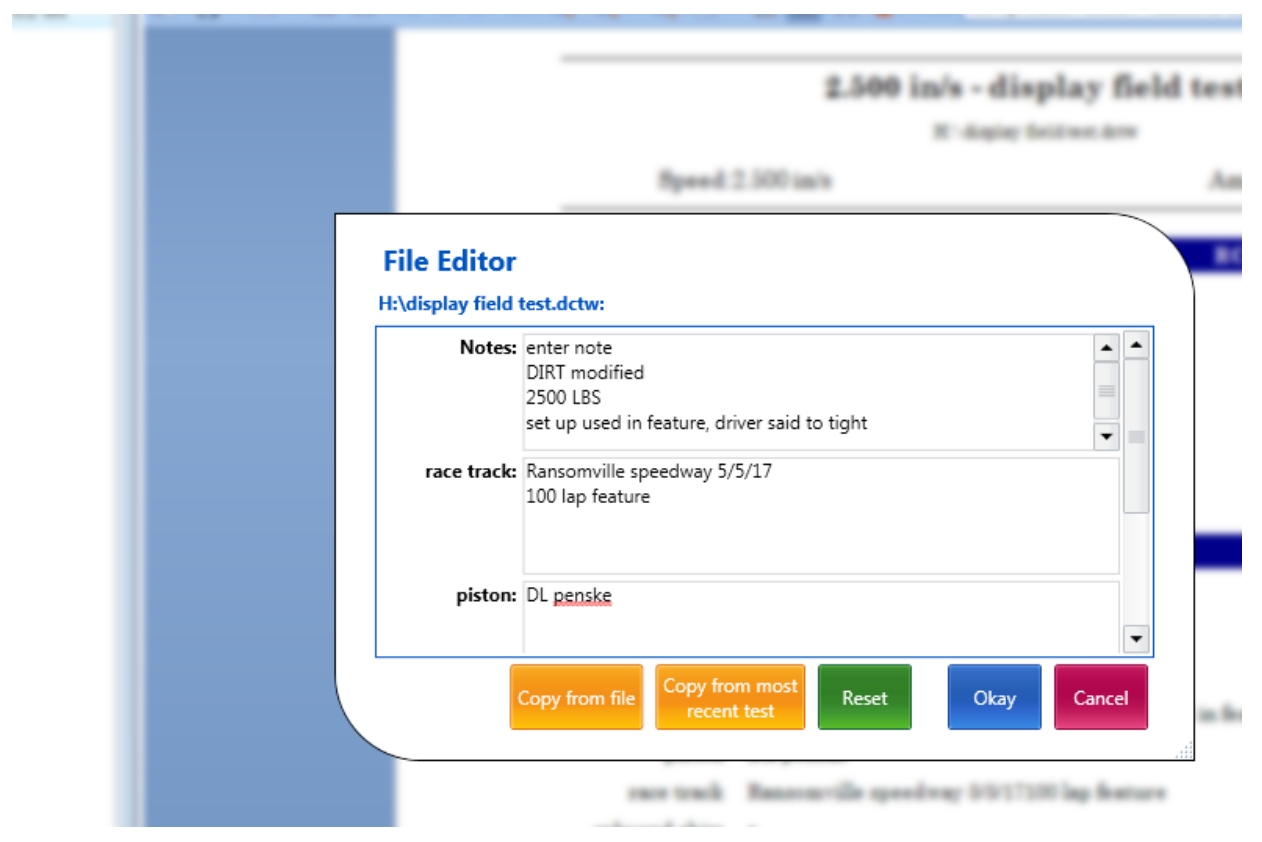